## **Power Query** 簡介

**1**

<mark>ヽ|</mark>ノ 就 Query 這個單字,就可以揣測得到肯定是與資料「查詢 」<br>ノ → 相關的工作,再加上 Power 這個字眼,翻譯成「超級查詢 」 應該也不為過!只要學會這個工具,對於大量資料、結構性資料、 非結構化資料的整理、篩選、彙整,將會更加輕鬆、有效率,到時 可就回不去囉!

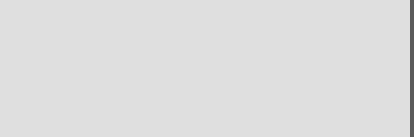

### **1.1** 先說說什麼是**ETL**

不管是企業還是個人,在資訊爆炸的時代所面臨的資料愈來愈多元,例如,舉凡 ERP、SAP、財務、人資、業務、工程等各類型系統的後端資料,經常是資料查詢的對 象,而所下載、擷取的資料,也常常會作為前端報表工具或試算軟體的資料來源,以 利於製作各種目的與需求的報表。然而,要處理這些多元、異質且又大量的資料,如 何彙整、重塑、摘要、篩選出有用的資訊,實在是一門學問,也是一項技術,若有了 適當的工具協助,當然是事半功倍。

ETL 是英文 Extract-Transform-Load 的 縮 寫, 意 為 將 資 料 從 來 源 端 經 過 萃 取 (extract)、轉置(transform)、載入(load)至目的端的過程。在企業運作中所面臨 的各類型系統資訊,其資料格式與標準可能不盡相同。因此,要彙整各方資料來源並 整合運用,並非易事,所以,ETL 工具便成為解決相關需求的重要工具。

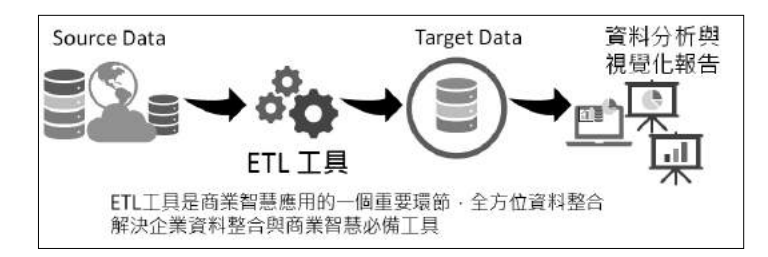

簡單的說,ETL 是將企業的業務系統、ERP 系統等的資料經過擷取、清洗、轉換之 後,再載入到資料倉儲的過程,其目的是將企業中原本分散、零亂、標準不統一的資 料整合在一起,做為企業進行決策時的分析資料的依據。當然,載入的目的地也並不 限於資料倉儲。因此,ETL 算是商務智慧 (BI, Business Intelligence) 的一個重要環 節。通常,在商務智慧的專案中,ETL 設計的好壞與運用,也將直接影響到商務智慧 專案的成敗。

在 ETL 的實現上,有許多方法。例如:透過 SQL 查詢編碼的撰寫方式來體現,或者借 助諸如 Oracle 的 OWB、SQL Server 的 DTS、SSIS 服務、Informatic 等 ETL 工具來實 現。當然,選用優質的 ETL 工具搭配 SQL 相互結合運用也是不錯的選擇。使用 SQL 查詢撰寫編碼的方法其優點是靈活多變又彈性,可應付各種稀奇古怪的資料彙整工作 與查詢需求,亦可提高 ETL 執行效率。但是並非人人都熟悉 SQL 查詢語句與語法,查

1-3

www.gotop.com.tw

詢編碼複雜的情況下,技術要求就相對比較高 (難怪就累死了勞苦功高的資訊人員) ! 而透過 ETL 工具的操作可以快速建立 ETL 的相關工作與需求,避免複雜、冗長或不熟 悉的 SQL 查詢編碼,既降低了難度也提高了工作效率,即便缺少了靈活性也算是瑕不 掩瑜了。

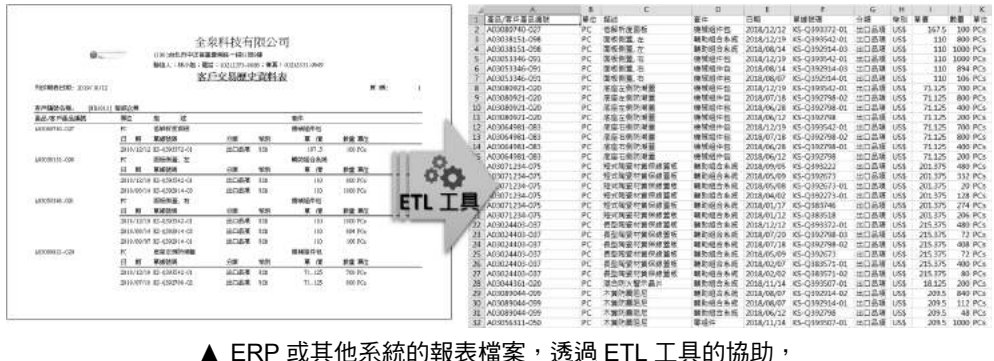

即可萃取出報表裡可以進行分析與處理的資料表結構喔!

其實 ETL 工具也是百家爭鳴,典型代表有位居企業級雲端資料管理領導品牌 Informatica 的 PowerCenter、IBM 的 Data Stage、Amazon 的 AWS Gule、Oracle 的 Oracle Data Integrator、Microsoft 的 SQL Server Integrated Services(SSIS)、SAS 的 Data Integration Studio、SAP 的 BusinessObjects Data Integrator、Talend 的 Open Studio、Sybase ETL tool、TabLeau,以及開源的 Stitch、Apache Nifi 等,真是族繁不 及備載。若要細談、研究 ETL 工具的架構、功能與運用,也會是很深很廣的技術與議 題,並不在我們此次的討論範圍裡,但是,經過這一番解釋,您應該知道什麼是 ETL 以及它的重要性了吧!

### **1.2** 什麼是**Power Query**

在職場上的實際運作中,所面臨的資料種類既多樣化且常常需要基於不同的目的與需 求而加以篩選、轉換與重整。因此,ETL(Extract、Transform、Load)這個領域的應 用程式,自然就變成是最理想的工具了!而這類型的工具軟體,也幾乎是資訊工作者 勢必面臨,也應該儘快學會的一種資料處理與資料分析的熱門工具與技術。

在 Office 家族系列軟體中,Excel 絕對是資料處理、運算、分析最佳典範,殊不知在 Excel 的操作環境中,也擁有 ETL 類型的增益集工具程式可供使用喔!那就是鼎鼎大名 的 Excel BI (Excel 商務智能)四大工具中的「Power Query」是也!

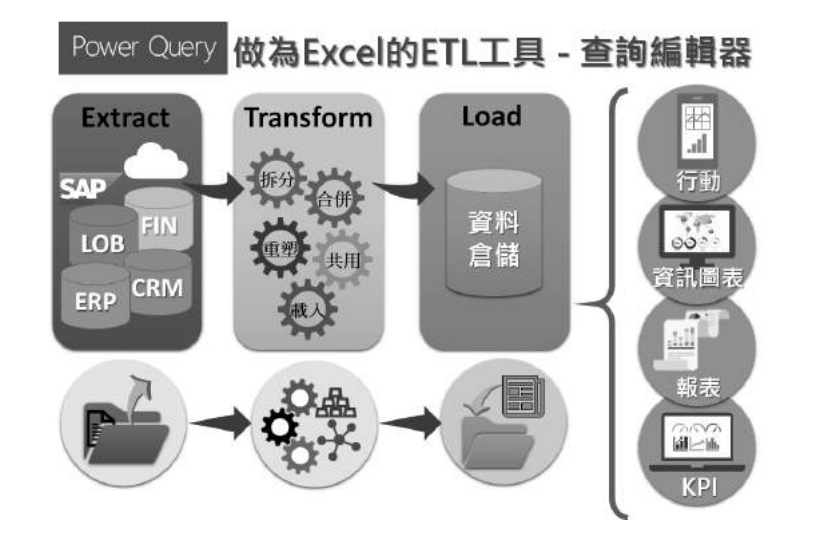

#### 關於查詢

所謂的查詢,指的是將來自單一或多個資料來源的資料內容,藉由篩選或聚合資料,再將 結果載入 Excel 裡的作業。查詢的建立與儲存皆在 Excel 活頁簿,而且,一個活頁簿檔案可 以建立並儲存多個查詢。查詢本身也可以是另一個查詢的資料來源。

Microsoft Power Query for Excel 簡稱 Power Query 是 Excel 的一項 COM 增益集, 也 是一種資料連線技術,可讓您連接、轉換、合併、調整資料來源,以符合您的分析需 求,簡化資料探索、存取及共同作業。也就是說,Power Query 是 Excel 所提供的自 助式商業智慧工具,讓您從許多不同的來源導入資料,然後再根據需求進行資料的清 理、轉換、合併與重塑。只要透過一次的查詢設計,便可以重複使用,也就是來源資 料有所異動時,只要經由重新整理操作,便會自動再次導入而更新查詢結果。

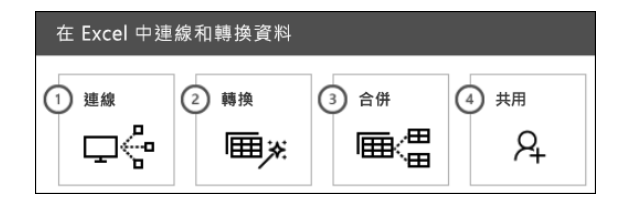

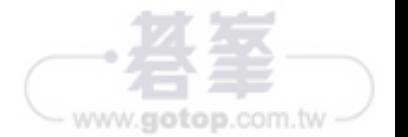

# 認識 **M** 語言

**8**

Ower Query 處理資料的核心就是 M 語言的編撰,透過 M 語言 的函數來處理每一個查詢步驟。正如同 Excel 的巨集錄製,會 自動將操作步驟轉換成相關的 VBA 程式碼, Power Query 會記錄查 詢過程中的每一個查詢步驟,並產生了相對應的 M 語言函數程式 編碼。而透過 M 語言的撰寫與函數的使用,可以協助使用者更自 由、彈性的運用查詢功能完成導入、整合、拆分、清理、合併、彙 整等任務。所以,認識 M 語言、活用 M 語言,將是您提升杳詢效 能必備的基本技能。

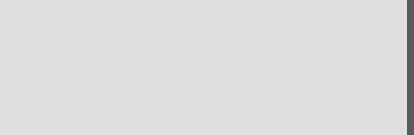

### **8.1<sup>M</sup>**語言簡介

M 語言是 Power Query 的核心,雖然在大多數的情況下,使用者可以透過 Power Query 操作介面上功能區裡的命令按鈕來進行資料查詢,並自動產生查詢步驟,而不 需要親力親為的編寫查詢程式,但是,如果想要發揮 Power Query 的全部潛能,學習 M 語言絕對是必須的。

要精通 Power Query 的杳詢作業,雖不見得要精於無中生有的撰寫 M 語言,但也應 該要學會看懂程式碼,瞭解如何撰寫或編輯簡單的運算式,所以,M 語言的函數、程 式編碼就勢必一定要看得懂、會編輯。在本章節中,您將學習如何編寫自己的 M 運算 式。M 語言及其語法;常用對象,例如 Table、List、Record,以及如何建立自己的 M 函數,以便您可以共享查詢步驟之間甚至查詢之間的邏輯。

#### **8.1.1** 在哪裡撰寫 **M** 函數語言

在進入 Power Query 查詢編輯器後,有三個介面環境可以進行 M 語言的撰寫:

#### 資料編輯列(又稱公式編輯列)

= Table.Sort(FilteredRows,{{"工時", Order.Descending}})  $\rightarrow$  $\checkmark$  fx

也就是如同 Excel 工作表的公式編輯列一般,位於功能區下方,呈現目前所選取的查 詢步驟之 M 語言程式編碼,這是等於「 = 」符號為首的 M 語言函數形式,因此,您可 以在此編輯查詢裡的單一查詢步驟。

#### 進階編輯器

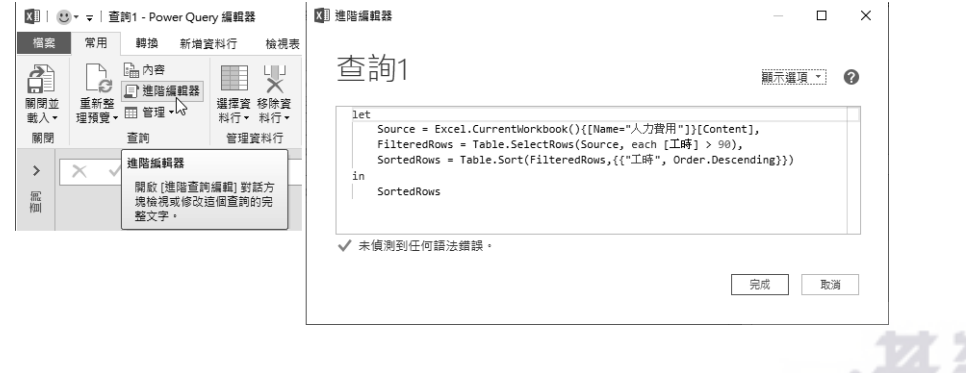

www.gotop.com.tw

從 Power Query 查詢編輯器的〔常用〕索引標籤,點按〔查詢〕群組裡的〔進階編輯 器 〕命令按鈕,可以開啟〔進階編輯器 〕對話,在此便可以一窺整個查詢的 M 語言程 式碼,也就是查詢裡每一個查詢步驟所使用的函數、前後關係與對應,都可在此一覽 無遺。這也正是編輯、導覽整個查詢之程式設計的最佳環境。

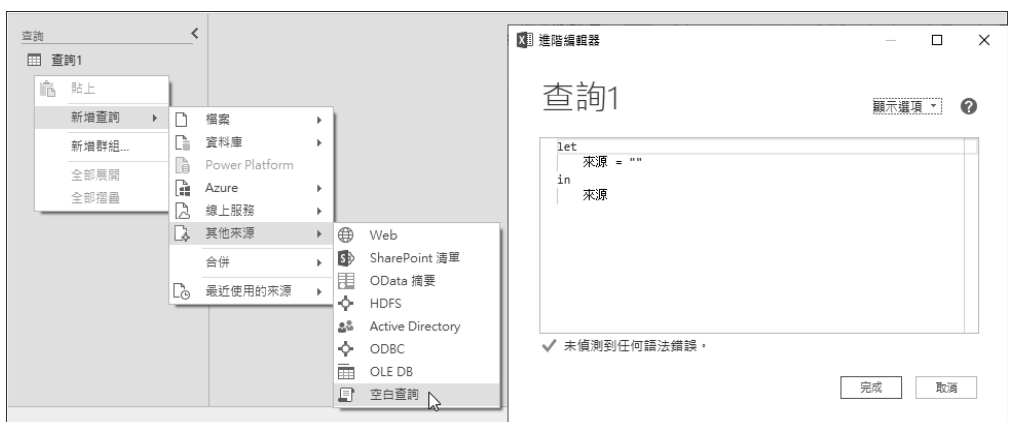

#### 建立空白查詢

在 Power Query 查詢編輯器裡。透過〔新增查詢〕〔空白查詢〕的選項,便可以開啟空 白的杳詢編碼環境,讓您從無到有的藉由功能選項操作或者 M 語言程式碼的編撰,建 構各個查詢步驟,建立所需的查詢。

#### **8.1.2 M** 語言的程式撰寫規範

大多數高階的程式語言都有頭、尾的敘述或定義,例如:早期的 COBOL 商用程式 便有四大區塊(Division)的宣告;在 Excel VBA 程式碼撰寫中,也一定都是以 Sub 開頭、End Sub 結尾或者 Function 開頭、End Function 結尾的編寫區段。而 Power Query 的查詢呢?亦如同程式設計的陳述句(Statement)一般,在 Power Query 的 M 語言中,一個查詢的設計與撰寫,即是位於 let …in …陳述句的結構中,以 let 為首, 至 in 結束,在 let 與 in 之間建立杳詢的核心,也就是一系列使用函數與運算式所撰寫 的查詢步驟。

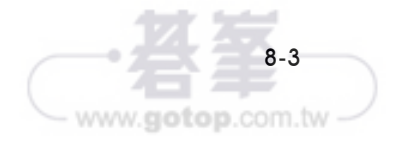

# **Power Query** 實例應用

**10**

▼解了 Power Query 的實際操作介面與基本功,也學習了使用 M 語言撰寫查詢程式與函數的方式後,這個章節就讓我們逐 步解說與演練職場上常面臨的資料處理與資料查詢與彙整的案例。 檢驗一下您的學習成果,也練就您資料拆分、清理與轉換的功力。

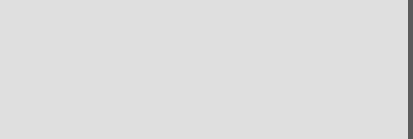

### **10.1** 產品清單標籤大量輸出

以下實作範例的原始資料是一個傳統的儲存格範圍,記錄著 18 種禮盒產品清單的名 稱、條碼及數量等資訊,如果必須在每一個商品上黏附商品名稱的標籤、條碼時,可 以根據每一個商品的「數量」需求,透過 Power Query 的操作,輕鬆快速大量輸出若 干數量的產品清單標籤,並且可以自動加上序號。

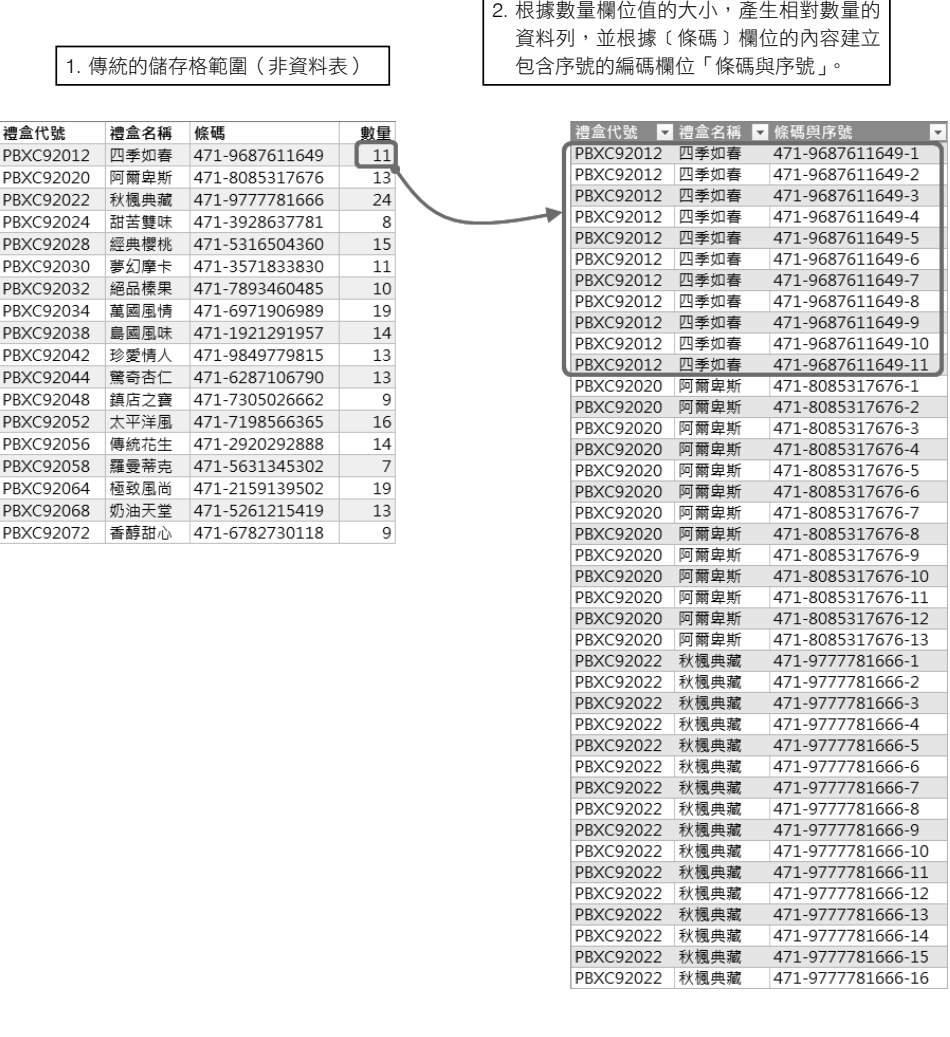

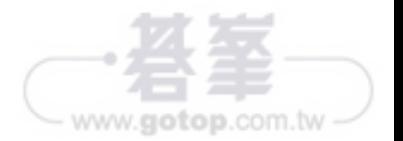

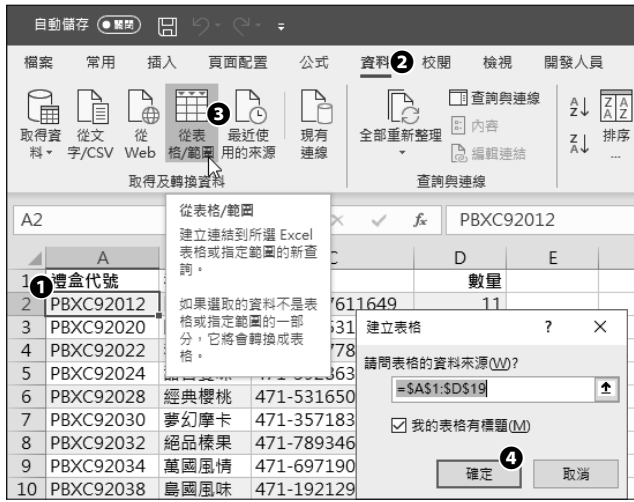

步驟**01** 點選資料範圍裡的任一儲存格,例如:A2。

- 步驟**02** 點按[資料]索引標籤。
- 步驟**03** 點按[取得及轉換資料]群組裡的[從表格 / 範圍]命令按鈕。

步驟**04** 開啟[建立表格]對話方塊,點按[確定]按鈕。

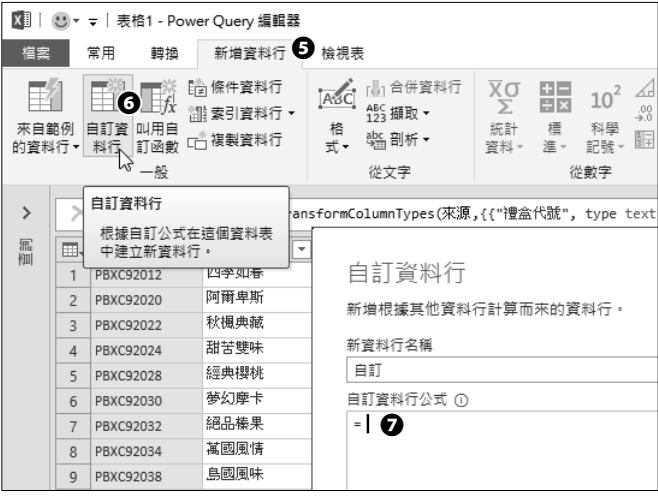

58805 進入 Power Query 查詢編輯器後, 點按〔新增資料行〕索引標籤。

步驟**06** 點按[一般]群組裡的[自訂資料行]命令按鈕。

步驟**07** 開啟[自訂資料行]對話方塊,在此輸入自訂公式。

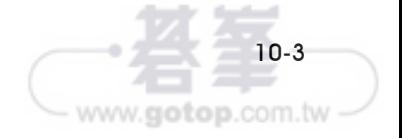

### 10.3 各單位各類票券採購統計 (二維轉一維)

蒐集各單位各種票券的需求,這是典型的二維報表,橫向維度為〔單位〕欄位,記載 各單位名稱、縱向維度為〔票券〕種類,表示各種不同的票券,縱橫交錯便是票券的 需求量。若要轉換成條列式般的 RAW DATA,正猶如前一小節值班輪值記錄(一維轉 二維)範例的反向,要將二維報表轉換成一維報表也不是難事喔!

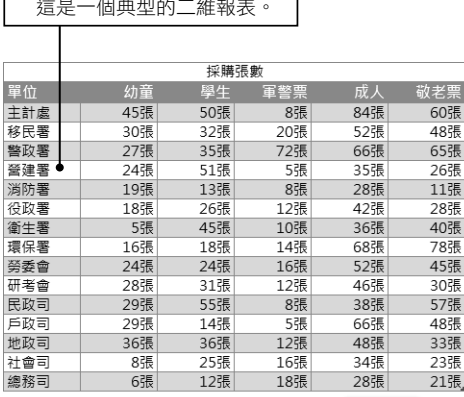

1. 各單位各種票券的需求量,

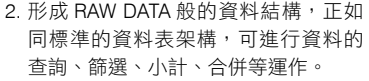

т

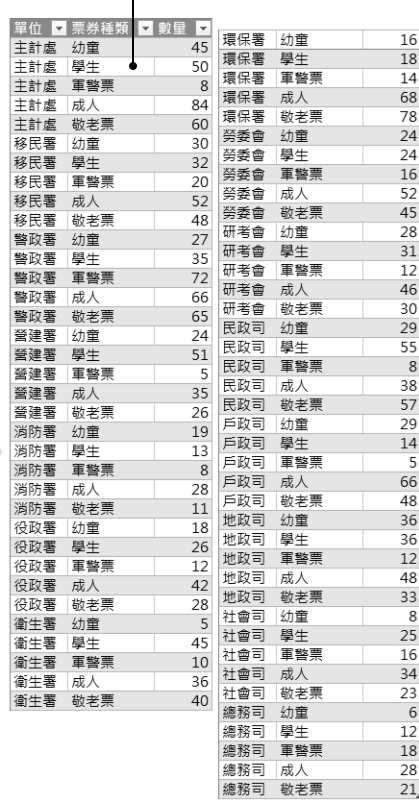

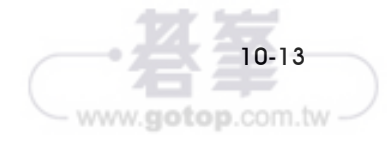

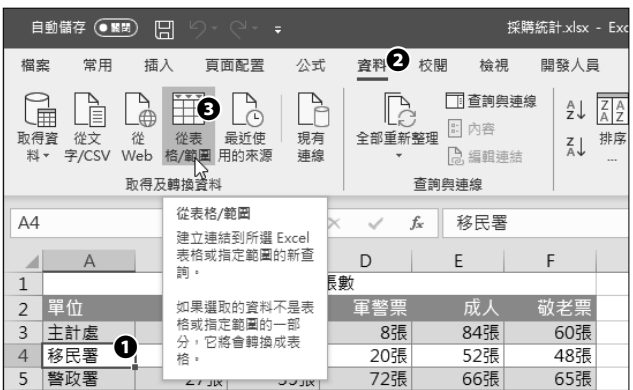

步驟**01** 切換到[採購張數 ( 二維 )]工作表後,點選資料表裡的任一儲存格,例如: A4。

步驟**02** 點按[資料]索引標籤。

步驟**03** 點按[取得及轉換資料]群組裡的[從表格 / 範圍]命令按鈕。

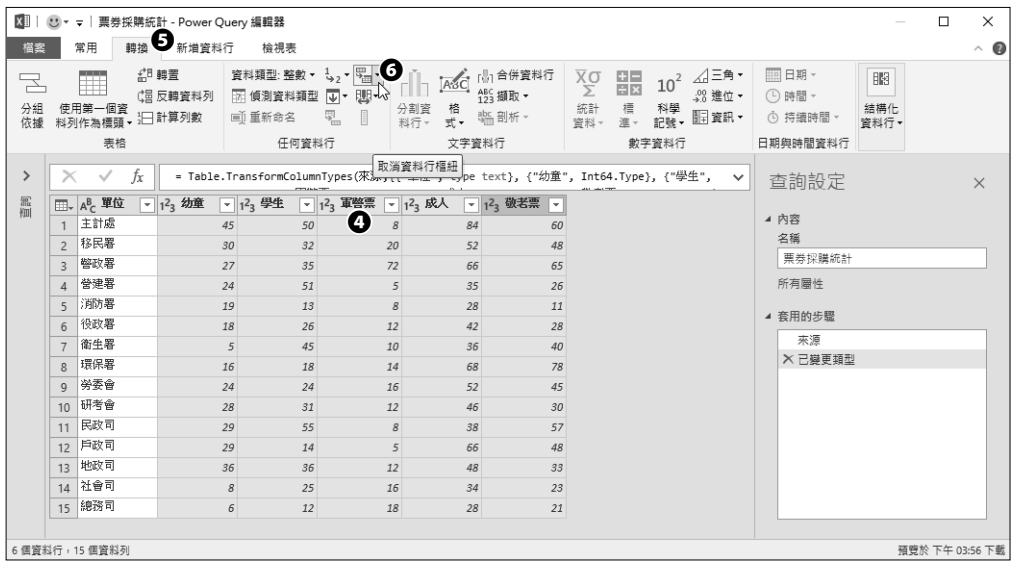

步驟**04** 進入 Power Query 查詢編輯器後,複選「幼童」、「學生」、「軍警票」、「成 人」及「敬老票」等連續的五個資料行。

步驟**05** 點按[轉換]索引標籤。

步驟**06** 點按[任何資料行]群組裡[取消資料行樞紐]命令按鈕右側倒三角形下拉 式選項按鈕。

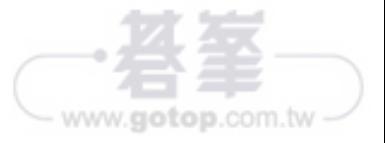